# HP LF Printing Knowledge Center

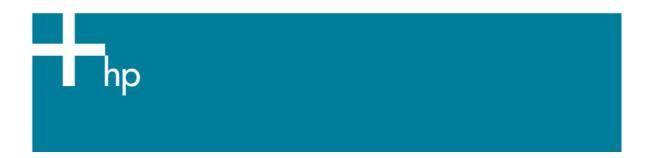

### How to ensure a print overnight

<u>Application:</u> Adobe InDesign CS2 <u>Printer:</u> HP Designjet Z6100 series

Software: HP PS Driver

**Operating System:** Mac OS X

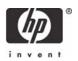

#### 1. First recommendations:

- I order to get a correct display, it's also essential to have the monitor calibrated, refer to the Profile my monitor document.
- See the Media type functionality & features and choose the most appropriate media.
- Ensure that the Paper Type setting on the front panel corresponds to the paper that you
  intend to use. It is essential that the paper is correctly color calibrated for the printer; refer
  to the Calibrate my printer document.
- If the paper that you are using is not listed, we strongly recommend creating a new Custom Paper Type, or if you cannot find a paper type that resembles yours closely enough. You can add a custom paper automatically by using the HP Color Center; refer to the Add and profile a new paper type document.

### 2. More recommendations:

- Prepares the area around the printer just in case some prints go out of the output device.
- Make sure the media is correctly loaded into the printer.
- Check the current status of the printer: ink consumables levels and paper information. You
  can do it in various ways:
  - o If you start HP Printer Utility and select your printer, you see a page of information describing the status of the printer and its paper and ink supplies.
  - If you access the Embedded Web Server, you see information about the general status of the printer. The Supplies page in the **Main** tab describes the status of the paper and ink supplies.
  - The status screen of the printer's front panel notifies you of any current problems affecting the printer as a whole. You can also request information about:
    - The currently loaded paper under **Paper** menu.
    - The ink levels under **Ink** menu.
- Make sure the Printer queue and Nesting option are set on:
  - o Via Embedded Web Server, in the Printer settings page in the **Setup** tab.
  - O Via printer front panel, under **Printer** menu.
- 3. Open Adobe InDesign CS2.

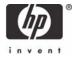

- 4. Configure the Color Settings, **Edit** menu > **Color Settings...**:
  - Check the Enable Color Management checkbox.
  - Make sure the **Advanced Mode** check box is ticked.
  - Working Space > RGB: Select profile of the scanner or camera you have used to get the photo (source profile), if you don't have it, Adobe RGB (1998).
  - Working Space > CMYK: Europe ISO Coated FOGRA27 (for Europe), U.S. Web Coated (SWOP) v2` (for US) and Japan Standard v2 (for Japan).
  - Color Management Policies: Preserve Embedded Profiles.
  - Profile Mismatches: Check Ask When Opening and Ask When Pasting.
  - Missing Profiles: Check Ask When Opening.
  - Conversion Options > Intent: Relative Colorimetric.

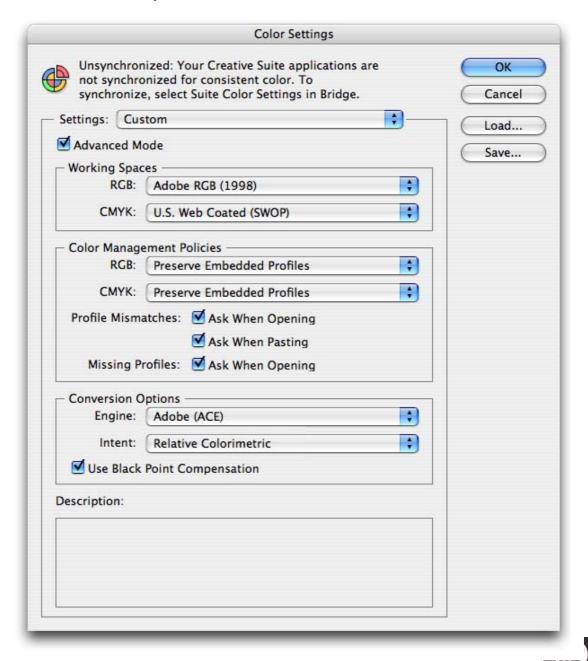

Click OK.

- 5. Open the image, **File menu > Open...**:
- 6. If the document has an embedded color profile that does not match the current working space, select Use the embedded profile. Otherwise, select Assign working space; in this case, if the displayed image does not look correct, try assigning it to other color spaces with Edit > Assign Profile (try sRGB, Adobe RGB, ColorMatch RGB and others) until you are satisfied.

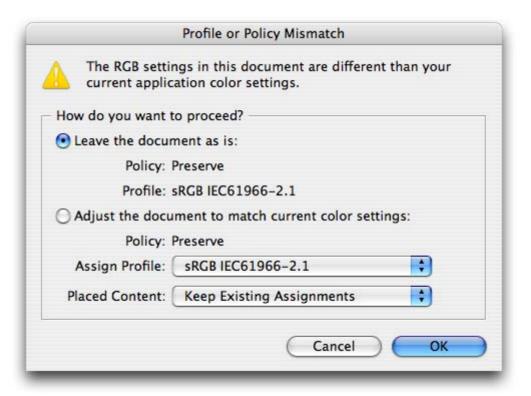

- Click OK.
- 7. Place the images if needed, **File menu > Place...**, browse the image and click **Open...**.
- 8. So that you get a good display select a High Quality Display, **View menu > Display Performance > High Quality Display**.
- 9. Now, you can check your job and retouch it if needed:
  - Make sure all the necessary information is included: Fonts, images, logos....
  - Make sure you have configured all the corresponding settings (Orientation, margins, typography, color, resolution, etc), appropriately for your document.
- 10. Check the print layout and the overall output before printing; Select Adobe InDesign **File**menu > **Print...**:
  - **Printer**: Select the printer (ex. HP Designjet Z6100ps 44in Photo).
  - Page Setup... button:
    - o **Format for**: Select the printer.
    - o **Paper Size**: Select the paper size of the media loaded on the printer.
    - Orientation: Select the orientation of your image on the paper.
    - Click OK.

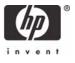

- **Printer...** button:
  - Image Quality tab:
    - Quality Options: Select Standard and drag the slider to Quality:

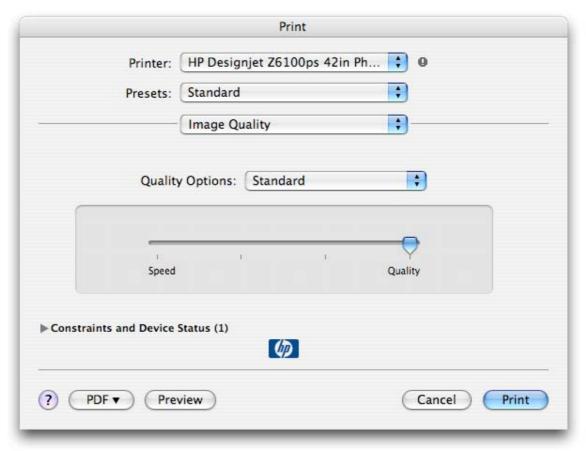

- Select Paper Handling tab:
  - Destination Paper Size: Select the media size that is loaded on the printer.
     Make sure that the document size is not bigger than the paper size you have in the printer.
- Select Color Options tab:
  - Select Print In Color.
  - Select Color Management > Printer Managed Colors.
    - **Default RGB Source Profile**: Select Adobe RGB (HP).
    - **Default CMYK Source Profile**: Select Europe ISO Coated FOGRA27 (for Europe), U.S. Web Coated (SWOP) v2 (for US) and Japan Standard v2 (for Japan).
    - **Rendering Intent**: Select Relative Colorimetric and Black Point Compensation option.

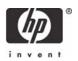

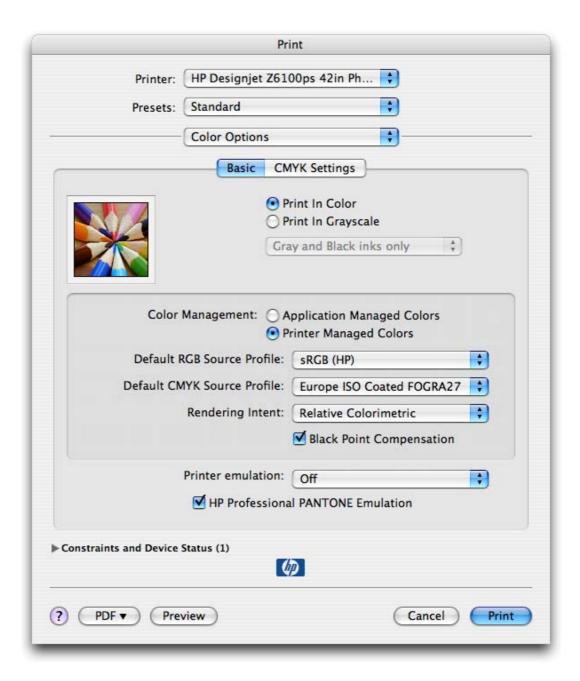

• Click Print.

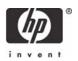

- 11. Adobe InDesign **Print...** settings:
  - **Setup** (left hand menu):
    - Paper Size: Defined By Driver.
    - o **Options**: Select the scaling option you need.
  - Output (left hand menu):
    - o Color: Select Composite CMYK.
  - Color Management (left hand menu):
    - o Print: Document.
    - o **Options > Color Handling**: PostScript® Printer Determine Colors.

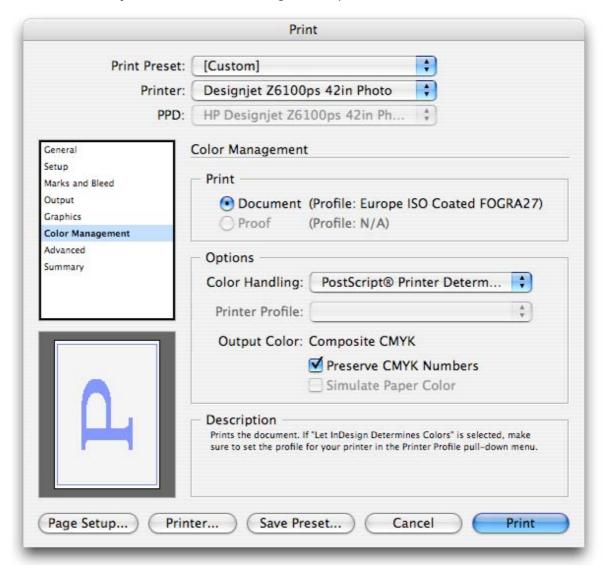

- Click Print.
- 12. Check the print draft; if it meets your expectations, you are ready to print your job. Print the fist copy, Adobe InDesign **File menu > Print...**:
  - **Printer**: Select the printer (ex. HP Designjet Z600ps 44in Photo).
  - Choose driver settings, click **Printer...** button and choose the same Image Quality, Handling and Color Options printer settings you selected in step 10.
  - Select Copies & Pages tab:

- Select the number of Copies you need.
- o Check the **Collated** option.
- Select Scheduler tab:
  - Print Document: Set the time when you want to print your job.

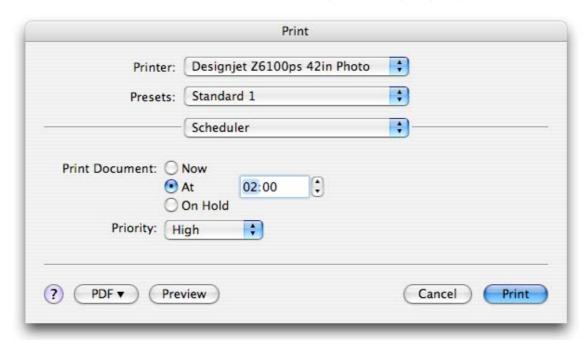

- Select **Finishing** tab:
  - o Check the **Remove Top/Bottom Blank Areas** option.
- Click **Print** and select the same application settings you choose in step 11.
- Click Print....
- 13. Check the first print copy in terms of quality.
  - If the first copy is not OK, modify the appropriate settings and repeat step 12.
  - If the first copy is OK, you can allow the printer to print all the desired copies overnight.
- 14. Check remotely the printer status and job status via Embedded Web Server. You can:
  - Stop printing.
  - Readjust the appropriate settings.
  - Troubleshooting: Launch color calibration, paper profiling...
  - Request e-mail notification of specific error conditions.

**NOTE** To use the Embedded Web Server, you must have a TCP/IP connection to your printer.

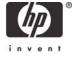

## For more information on HP Designjet products

www.hp.com/go/designjet

© 2007 Hewlett-Packard Development Company, L.P. The information contained herein is subject to change without notice. The only warranties for HP products and services are set forth in the express warranty statements accompanying such products and services. Nothing herein should be construed as constituting an additional warranty. HP shall not be liable for technical or editorial errors or omissions contained herein.

Adobe InDesign and PostScript are trademarks of Adobe Systems Incorporated. PANTONE is Pantone, Inc.'s check-standard trademark for color.

Rev. 1.0, 04/2007

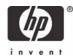